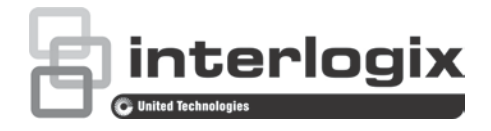

# TruVision HD-TVI 1080P-Kamera – Konfigurationshandbuch

P/N 1073162-DE • REV A • ISS 31MAR16

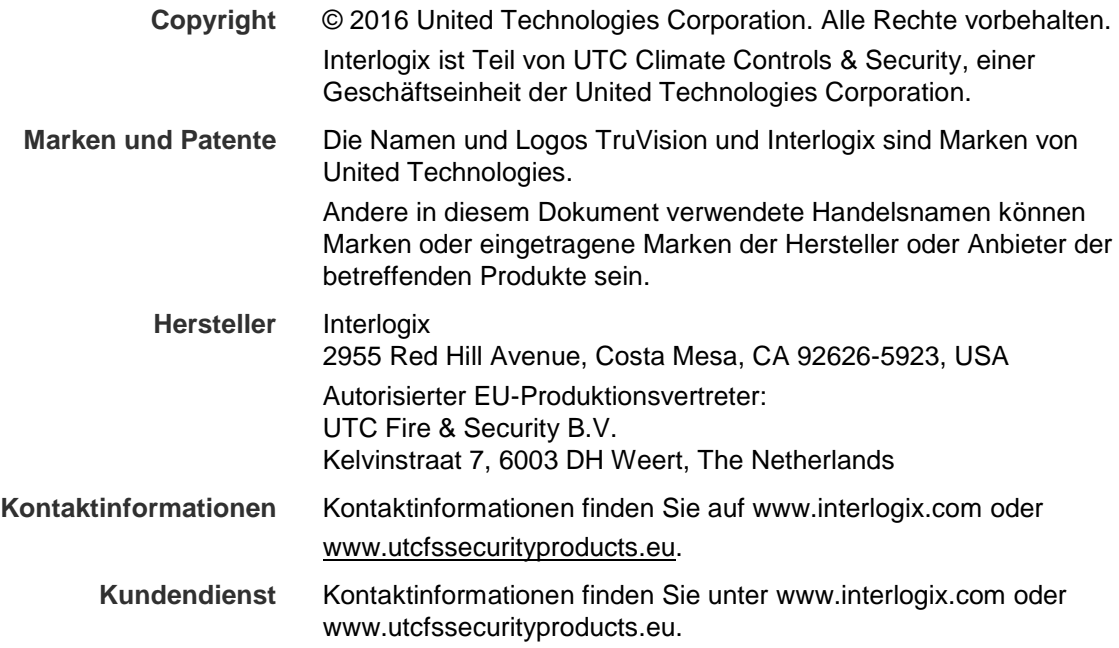

## **Inhalt**

**Einführung 2** HD-TVI 1080p IR Bullet-Kameras 2 HD-TVI 1080P IR Dome-Kameras 2 HD-TVI 1080P Box-Kameras 2 **Programmierung 3** Verwenden der Menütaste an der Kamera 3 Verwenden eines TVI-Ausgangs 3 CVBS-OSD-Controller TVS-C200 4 **Menüstrukturen 6** Kameras TVB-2403/4403 und TVD-2403/4403 6 Kameras TVC-2401/4401 6 Kameras TVB-2404/4404, TVB-2405/4405, TVD-2404/4404 und TVD-2405/4405 7 Kameras TVB-2406/4406 7 **Konfiguration 8** Video Out 8 Sprachen 8 Setup 8 Smart Focus 8 Szene 8 Objektiv 8 Belichtung 9 Gegenlicht 11 Weißabgleich 12 Tag & Nacht 13 NR 14 Spezialeinstellungen 15 Einstellungen 19 Reset 20 Exit 20

## **Einführung**

Dieses Konfigurationshandbuch gilt für folgende Kameramodelle:

## **HD-TVI 1080p IR Bullet-Kameras**

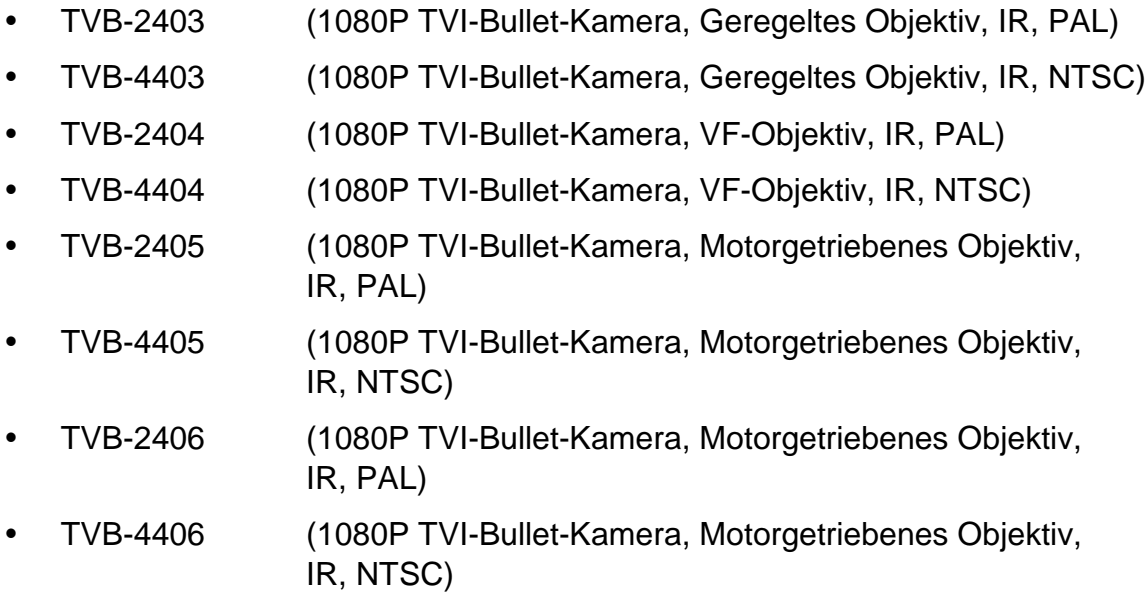

### **HD-TVI 1080P IR Dome-Kameras**

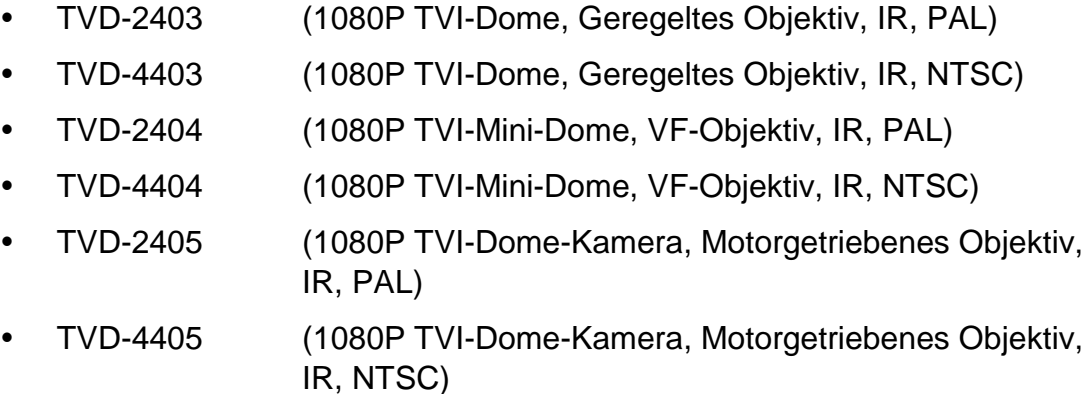

## **HD-TVI 1080P Box-Kameras**

- TVC-2401 (1080P TVI-Box-Kamera, PAL)
- TVC-4401 (1080P TVI-Box-Kamera, NTSC)

## **Programmierung**

Nach der Installation der Kamerahardware kann die Kamera über die integrierte OSD-Taste, ein TVI-DVR-Menü oder den OSD-Controller TVS-C200 (separat erhältlich) konfiguriert werden.

**Hinweis**: Der TruVision OSD-Controller TVS-C200 wird von TVC-2401/4401 nicht unterstützt.

## **Verwenden der Menütaste an der Kamera**

Drücken Sie bei Kameras mit integrierter OSD-Taste die Taste **Menu**, um das OSD-Menü aufzurufen und ein OSD-Element auszuwählen.

Drücken Sie die Auf-/Ab-Taste, um mit dem Cursor nach oben bzw. nach unten zum gewünschten OSD-Element zu steuern.

Drücken Sie die Links-/Rechts-Taste, um den Cursor nach links oder rechts zu bewegen und den Wert des ausgewählten OSD-Elements anzupassen.

Weitere Informationen finden Sie in den Installationshandbüchern der TVI-Kamera.

## **Verwenden eines TVI-Ausgangs**

Die Programmierung über den TVI-Ausgang der Kamera kann über den angeschlossenen TVI-DVR vorgenommen werden.

Rufen Sie das PTZ-Menü des angeschlossenen DVR auf, wählen Sie das TruVision-Coax-Protokoll aus, und konfigurieren Sie die Kamera mithilfe des PTZ-Bedienfelds.

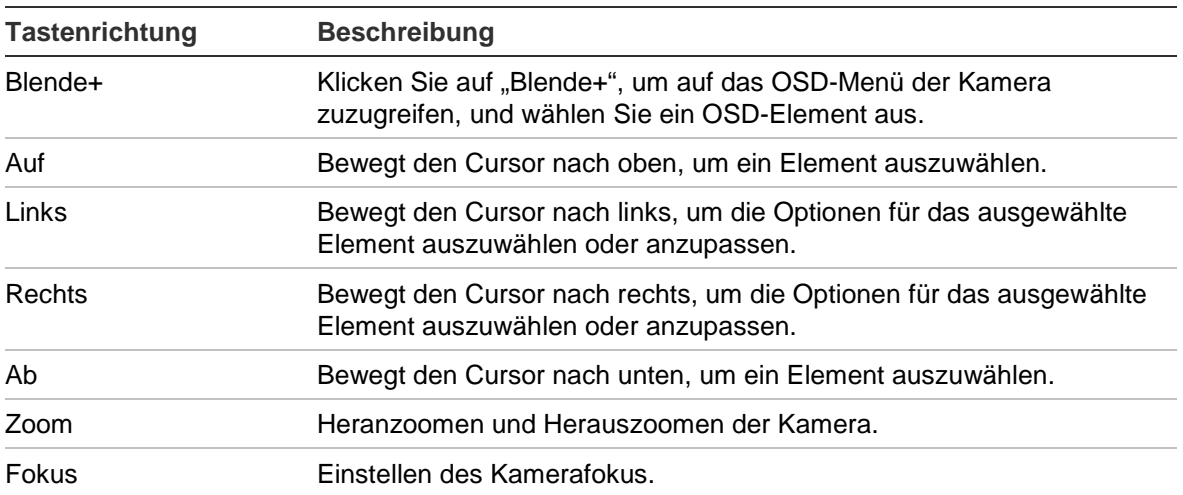

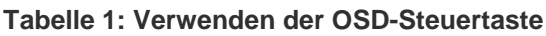

### **Hinweis**:

TVB-2405/TVB-4405 und TVD-2405/TVD-4405 verfügen über motorgetriebene Objektive. Verwenden Sie die Tasten **ZOOM** und **FOCUS**, um den Zoom und Fokus einzustellen.

Die Kameras TVB-2406/TVB-4406 verfügen über eine Autofokus-Funktion. Wenn diese Funktion aktiviert ist, wird die Kamera automatisch auf den optimalen Fokus eingestellt.

Weitere Informationen finden Sie im Benutzerhandbuch des TVI-DVR.

## **CVBS-OSD-Controller TVS-C200**

Interlogix bietet zwei verschiedene Versionen des OSD-Controllers an: den TVS-C100 und den TVS-C200. Informationen über den geeigneten Controller können Sie dem jeweiligen Produktdatenblatt entnehmen.

Die im Abschnitt "Einführung" aufgeführten Kameras unterstützen das TruVision Coax OSD-Steuerungsprotokoll. Für die OSD-Steuerung ist der TVS-C200 erforderlich.

Der TVS-C200 wird zur Programmierung des 960H CVBS-Ausgangs der Kamera verwendet und nicht für die Programmierung des TVI-Videoausgangs. Die Programmierung des TVI-Ausgangs der Kamera kann über einen TVI-DVR vorgenommen werden.

Der TVS-C200 verfügt über vier Tasten zur Auswahl und Steuerung der Kamerafunktionen. In Abbildung 1 unten finden Sie die Funktionen der OSD-Steuertasten und ihren Verwendungszweck.

#### **Abbildung 1: TVS-C200-Controller**

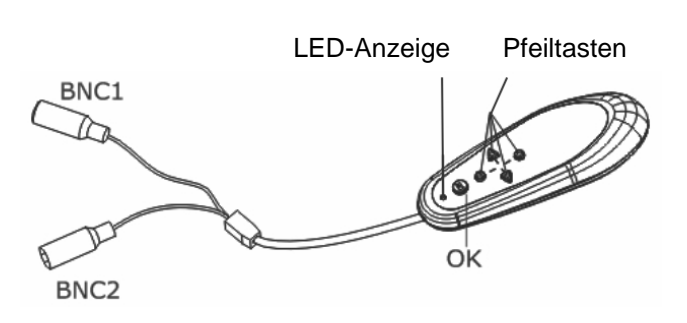

**Hinweis:** Stellen Sie vor der Verwendung des Controllers sicher, dass dieser mit Strom versorgt wird. Legen Sie zwei AAA-Batterien in den Controller ein.

Das Setup-Menü bietet Zugriff auf die Konfigurationsoptionen der Kamera. Verwenden Sie den TVS-C200-Controller, um auf das Setup-Menü der Kamera zuzugreifen und die Konfigurationsoptionen auszuwählen.

**Einrichten und Konfigurieren der Kamera:**

1. Schließen Sie einen Videomonitor an einen der BNC-Anschlüsse des Controllers an.

- 2. Schließen Sie den 960H CVBS-Ausgang der Kamera an einen BNC-Anschluss an.
- 3. Halten Sie die Taste **OK** einige Sekunden lang gedrückt, um das Setup-Menü aufzurufen. Eine Anleitung zum Bewegen des Cursors finden Sie in Tabelle 2.

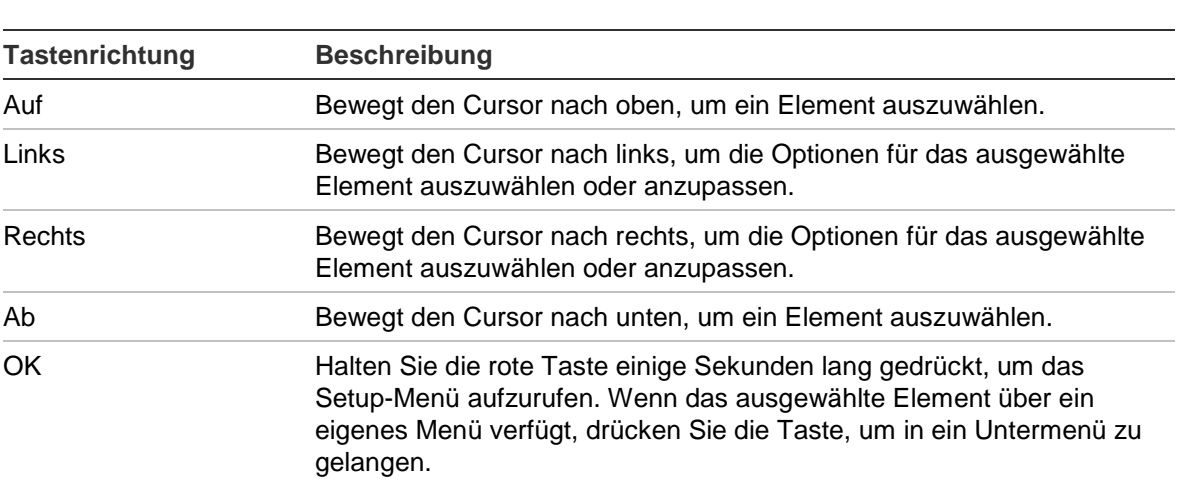

**Tabelle 2: Verwenden der OSD-Steuertaste**

## **Menüstrukturen**

Die Menüstrukturen der TruVision 1080P TVI-Kameras sind nachfolgend aufgeführt.

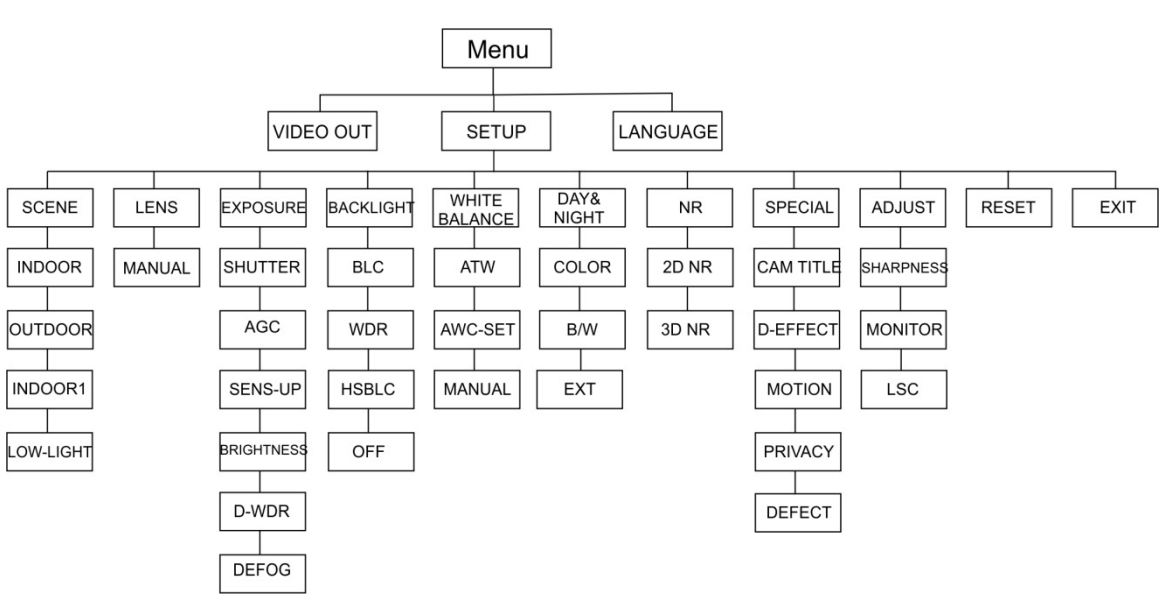

## **Kameras TVB-2403/4403 und TVD-2403/4403**

## **Kameras TVC-2401/4401**

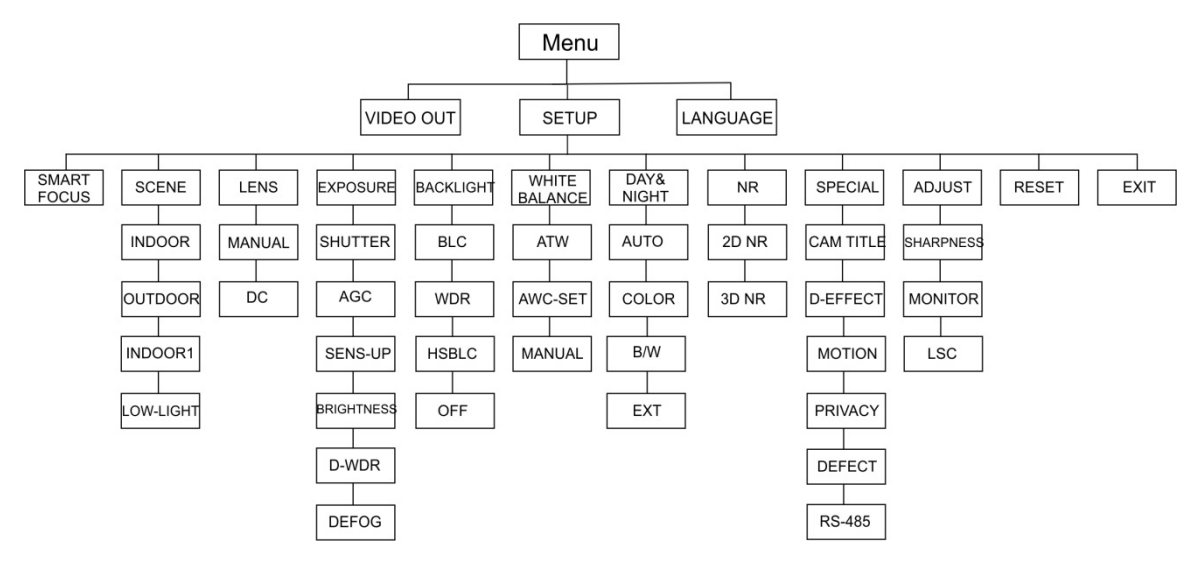

## **Kameras TVB-2404/4404, TVB-2405/4405, TVD-2404/4404 und TVD-2405/4405**

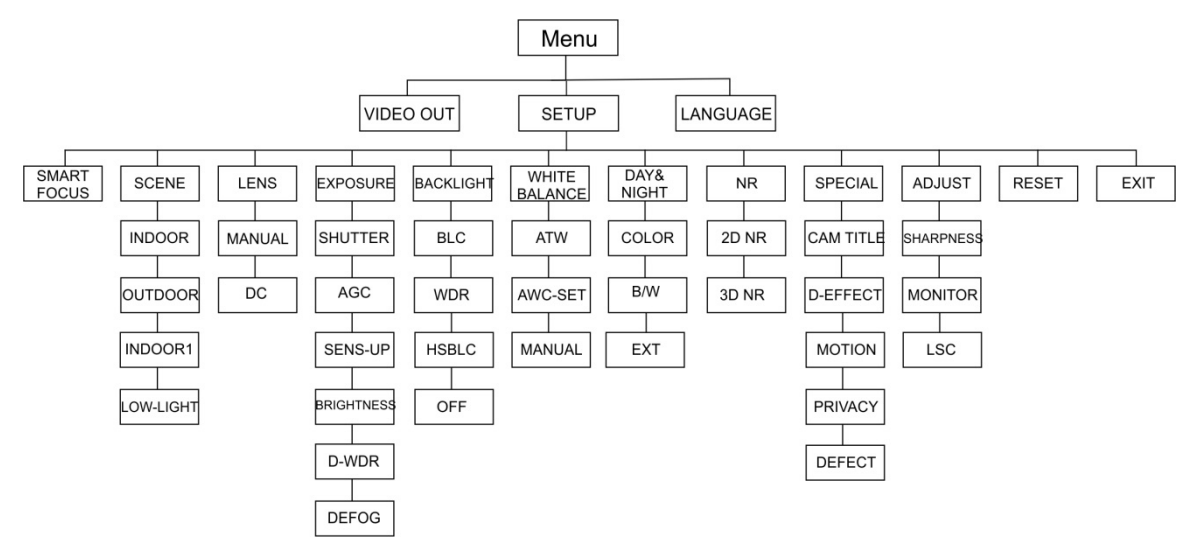

## **Kameras TVB-2406/4406**

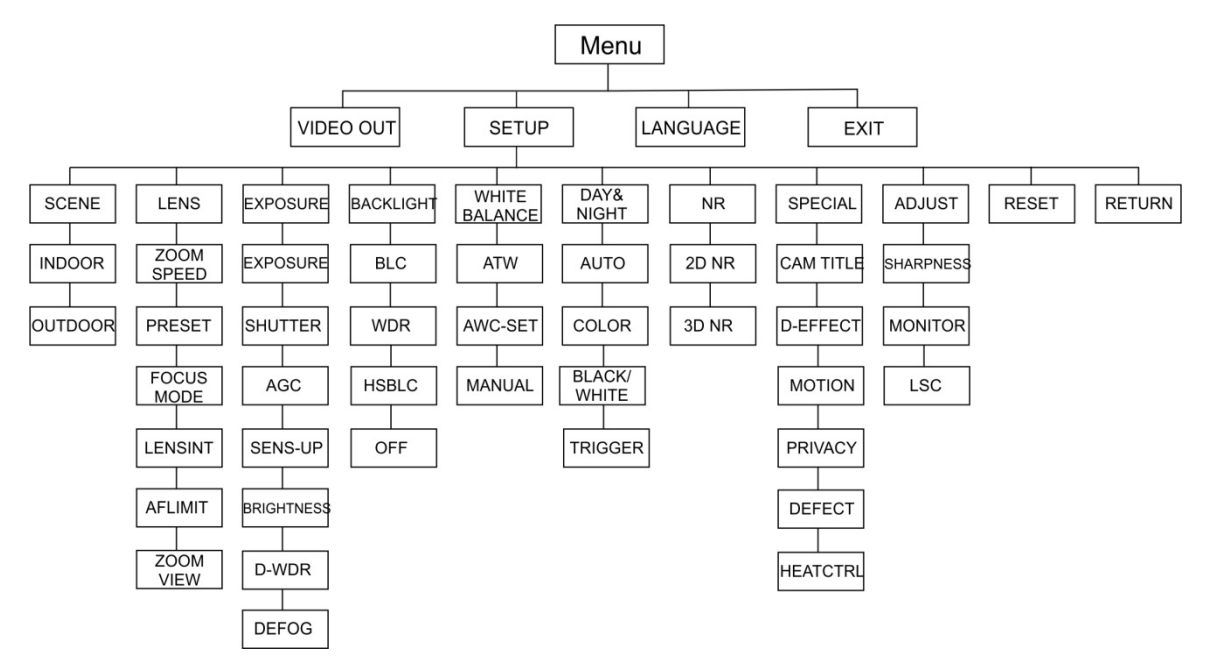

## **Konfiguration**

In diesem Abschnitt wird die Einrichtung der Menüeinstellungen beschrieben.

## **Video Out**

Wählen Sie PAL oder NTSC aus.

## **Sprachen**

Wählen Sie eine der verfügbaren Optionen aus:

Englisch, Japanisch, CHN1, CHN2, Koreanisch, Deutsch, Französisch, Italienisch, Spanisch, Polnisch, Russisch, Portugiesisch, Niederländisch, Türkisch, Hebräisch oder Arabisch.

**Hinweis:** Die Kameras TVB-2406/4406 unterstützen nur Englisch und Chinesisch.

## **Setup**

### **Smart Focus**

Aktivieren Sie **Smart Focus**. Verwenden Sie diese Funktion, um den Fokus eines Objektivs ferngesteuert einzustellen. Wenn die Funktion aktiviert ist und Sie den Fokus eines Objektivs ändern, wird die Fokuszahlauf dem Bildschirm geändert, und der Fokus wird automatisch auf den höchsten Wert eingestellt, um die beste Fokusqualität zu erzielen.

**Hinweis:** Diese Funktion wird von den Kameras TVB-2403/4403, TVB-2406/4406 und TVD-2403/4403 nicht unterstützt.

### **Szene**

Wählen Sie je nach Installationsumgebung INNENBEREICH, AUSSENBEREICH, INNENBEREICH1 oder WENIG LICHT aus.

**Hinweis**: Die Kameras TVB-2406/4406 unterstützen nur die Optionen INNENBEREICH und AUSSENBEREICH.

## **Objektiv**

Wählen Sie je nach Eigenschaften des Kameraobjektivs MANUELL oder MANUELL/DC als Objektivmodus aus.

Bei Kameras mit einem Varifokusobjektiv steht diese Option nicht zur Verfügung.

Wählen Sie bei Box-Kameras die Objektiveinstellung gemäß dem verwendeten Objektivtyp aus: MANUELL oder DC.

Verwenden Sie bei Kameras mit motorgetriebenem Objektiv die folgenden Einstellungen:

TVB-2406/4406 und TVB-2406/4406: 5 bis 50 mm. Andere motorgetriebene Objektive werden nicht unterstützt.

Wählen Sie die folgenden Optionen im Menü für das Objektiv aus:

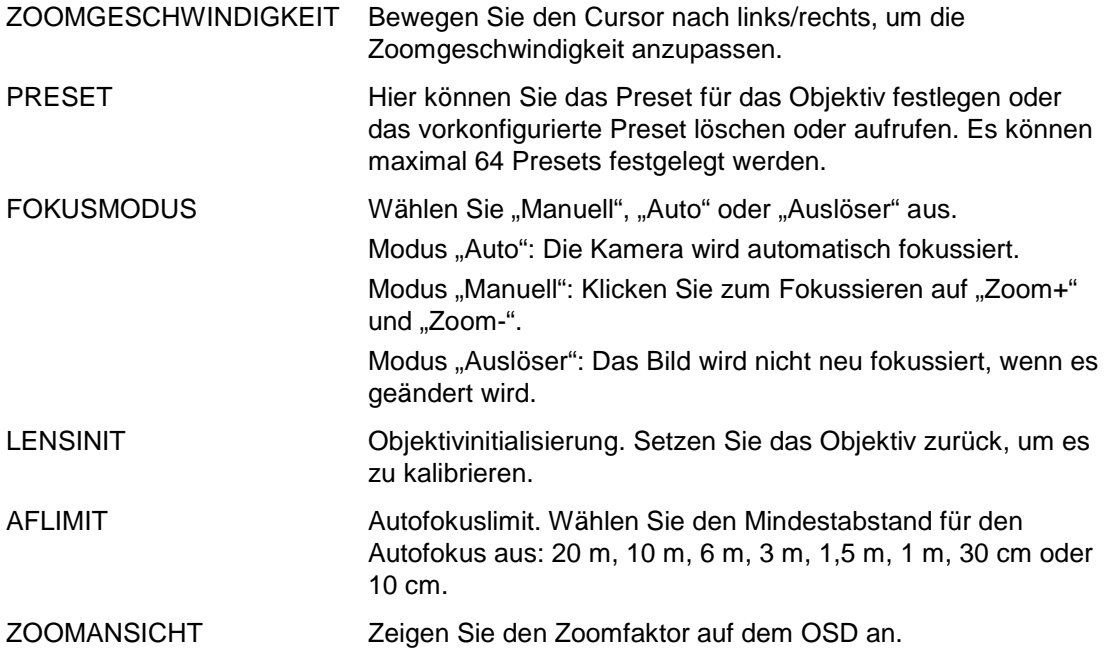

#### **Belichtung**

Wählen Sie als Belichtungsmodus MANUELL oder IRIS-PRI (Blendenpriorität) aus. Diese Option ist nur für die Kameras TVB-2406/4406 verfügbar.

Die Autofokus-Funktion des Objektivs wird nur von den Kameras TVB-2406/4406 unterstützt.

**Hinweis:** Bei Auswahl von **Manuell** werden die Einstellungen für SENS-UP deaktiviert. Bei Auswahl von **IRIS-PRI** werden die Einstellungen für VERSCHLUSS und AGC deaktiviert.

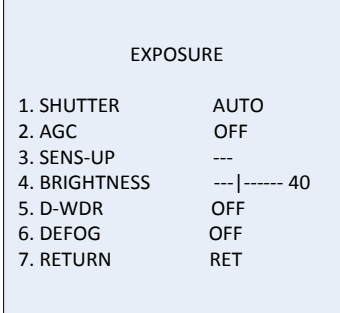

### Wählen Sie die folgenden Optionen im Menü "Belichtung" aus:

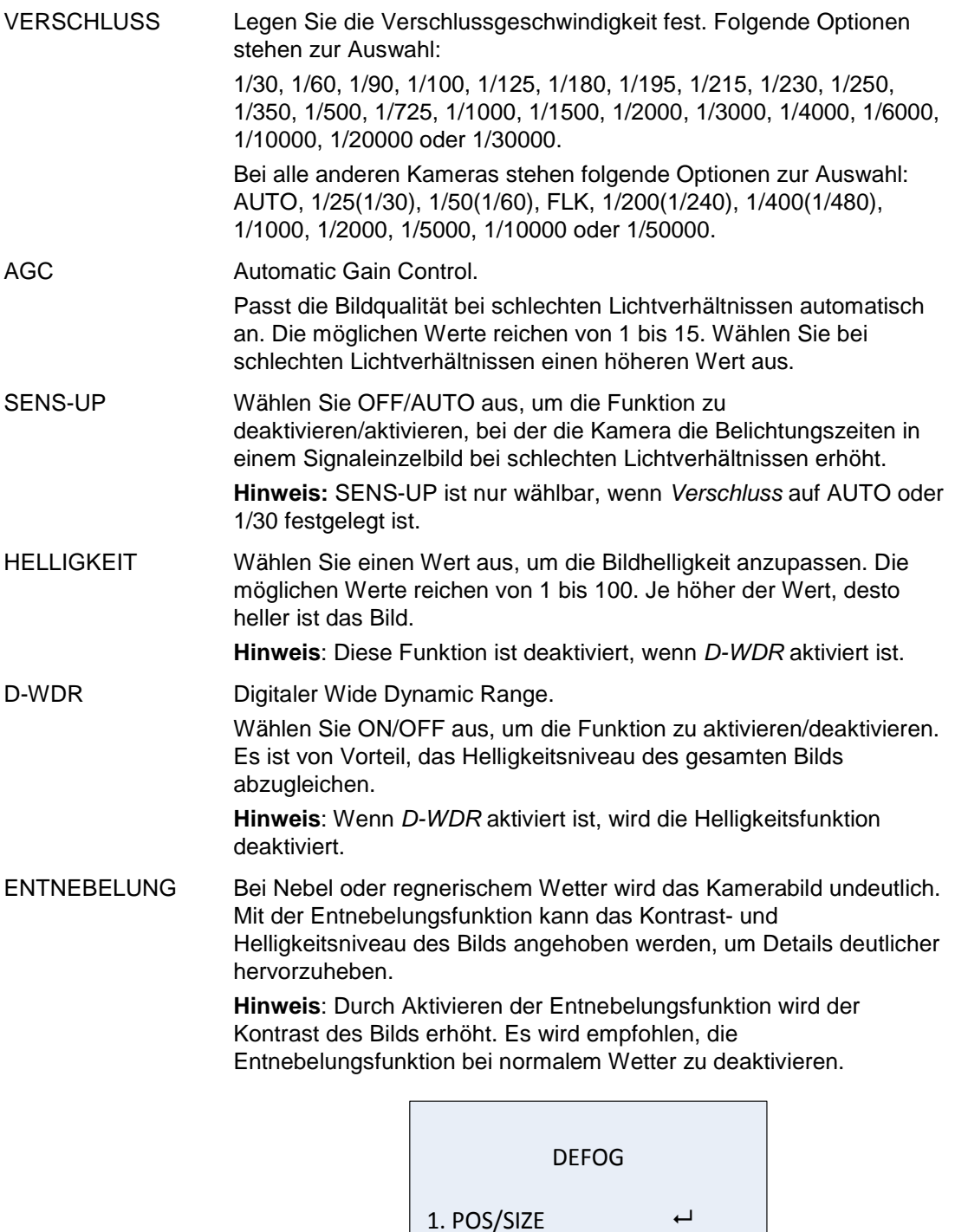

POS/GRÖSSE: Legen Sie die Position und Größe des Bereichs für die Entnebelung fest.

2. GRADATION LOW 3. DEFAULT 4. RETURN RET

ABSTUFUNG: Legen Sie NIEDRIG, MITTEL oder HOCH für die Abstufung der Entnebelung fest.

STANDARD: Setzt die Entnebelungseinstellungen auf die Standardeinstellungen zurück.

#### **Gegenlicht**

Wählen Sie im Menü "Gegenlicht" die folgenden Optionen aus:

BLC Die Gegenlichtkompensation (Backlight Compensation, BLC) verbessert die Bildqualität bei starker Hintergrundbeleuchtung. Dadurch wird verhindert, dass ein Objekt in der Mitte des Bilds zu dunkel dargestellt wird.

> Wählen Sie OFF, BLC, WDR oder HSBLC aus, um die Bildqualität zu verbessern.

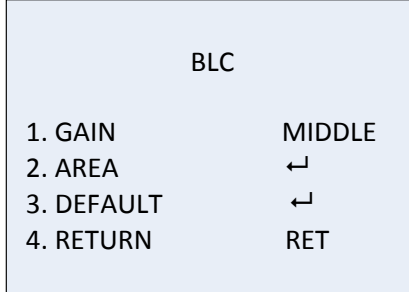

BLC-Untermenüs:

VERSTÄRKUNG: Legen Sie die Verstärkung auf "Hoch", "Mittel" oder "Niedrig" fest. Je höher der Wert für die Verstärkung, desto klarer ist das Bild.

BEREICH: Drücken Sie auf die Richtungstasten, um die Position und Größe der Gegenlichtkompensation festzulegen.

STANDARD: Setzt die Einstellungen der Gegenlichtkompensation auf die Standardeinstellungen zurück.

WDR Wide Dynamic Range. Ermöglicht klare Bilder, wenn sowohl sehr helle als auch sehr dunkle Bereiche im Bild vorhanden sind.

> VERSTÄRKUNG: Legen Sie die Verstärkung auf "Hoch", "Mittel" oder "Niedrig" fest. Je höher der Wert für die Verstärkung, desto klarer ist das Bild.

WDR HELLIGKEIT: Legen Sie die Helligkeit auf einen Wert zwischen 0 und 100 fest. Je höher der Wert, desto heller ist das Bild.

WDR OFFSET: Legen Sie das Offset auf einen Wert zwischen 0 und 100 fest. Je höher der Wert, desto heller wird der dunkle Bereich des Bilds angezeigt.

HSBLC Highlight Suppression Backlight Compensation.

Verwenden Sie diese Funktion, um starke Lichtquellen in einer Szene zu maskieren und die Bildqualität zu verbessern. Es können bis zu vier Maskenbereiche konfiguriert werden.

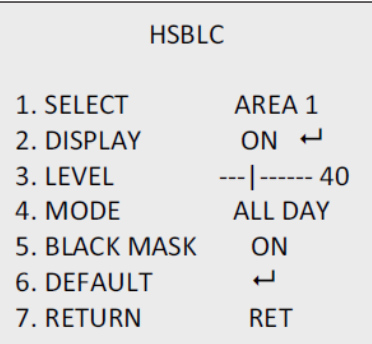

AUSWAHL: Wählen Sie einen Bereich zur Kompensation für helle Stellen aus.

ANZEIGE: Wählen Sie ON, um einen Popup-Bildschirm aufzurufen. Drücken Sie auf die Richtungstasten, um die Position und Größe für den Bereich festzulegen.

LEVEL: Legen Sie das Helligkeitsniveau auf einen Wert zwischen 0 und 100 fest. Wenn das Helligkeitsniveau über dem von Ihnen festgelegten Niveau liegt, wird HSBLC aktiviert.

MODUS: Wählen Sie TAG oder NACHT aus. Im Modus TAG bleibt HSBLC den ganzen Tag über aktiviert. Im Modus NACHT wird HSBLC nur nachts aktiviert.

SCHWARZE MASKE: Setzen Sie den Status von SCHWARZE MASKE auf ON oder OFF. Bei ON wird HSBLC aktiviert. Bei OFF wird HSBLC deaktiviert.

STANDARD: Setzt die Einstellungen für den HSBLC-Bereich auf die Standardeinstellungen zurück (siehe unten).

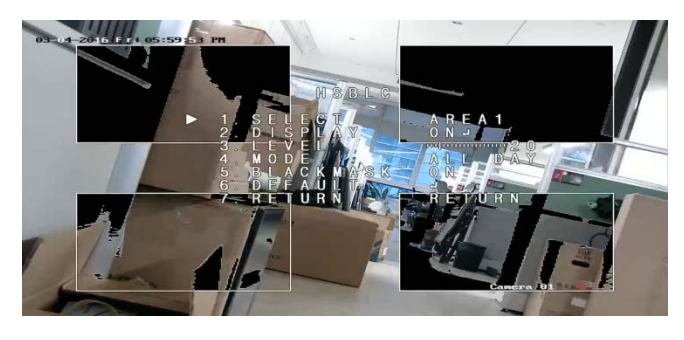

#### **Weißabgleich**

Der Weißabgleich definiert die Farbe Weiß für die Kamera. Anhand dieser Informationen zeigt die Kamera alle Farben ordnungsgemäß an, selbst wenn sich die Farbtemperatur der Szene ändert (z. B. von Tageslicht zu Neonlichtbeleuchtung).

Wählen Sie MANUELL, ATW (Auto-Tracking White Balance) oder AWC→SET aus.

Wählen Sie im Menü "Weißabgleich" die folgenden Optionen aus:

MANUELL Passen Sie den Weißabgleich durch Einstellen der Werte für blau und rot von 1 bis 100 an.

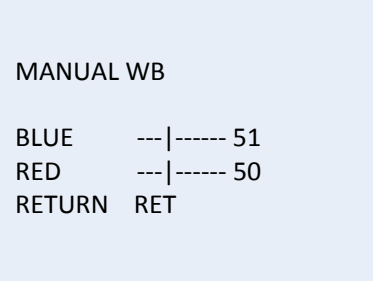

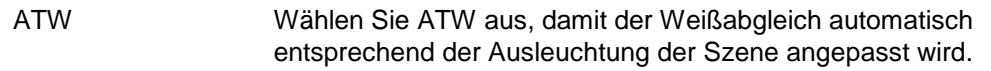

AWC→SET Bei Aktivierung dieser Funktion wird der Weißabgleich nur einmal angepasst. Diese Funktion wird am besten in einem stabilen Umfeld verwendet.

#### **Tag & Nacht**

Wählen Sie Farbe, S/W, EXT oder AUTO aus, um zwischen dem Tages- und Nachtmodus zu wechseln.

**Hinweis**: Der Modus AUTO der TVB-X406-Kamera ähnelt dem Modus EXT anderer Kameras (TVC-2401/4401, TVX-2403/4403, TVB-X404/X405 und TVD-X404/X405). Sie können IR im Modus EXT oder AUSLÖSER aktivieren/deaktivieren. Die TVC-X401-Kamera unterstützt den Modus EXT und den Modus AUTO. Stellen Sie den Modus AUTO ein.

AUTO Das Bild wechselt automatisch von Farbe zu Schwarzweiß bzw. von Schwarzweiß zu Farbe. Der Schwellenwert für den Wechsel ist einstellbar.

> Der Modus AUTO wird von den Kameras TVC-2401/4401 und TVB-2406/4406 unterstützt.

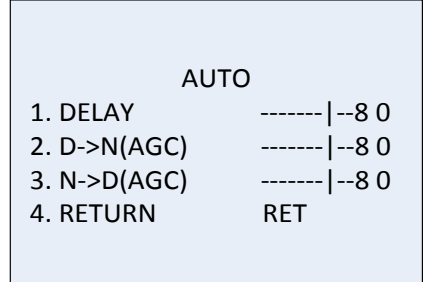

VERZÖGERUNG: Wählen Sie die Verzögerung aus, mit der die Kamera zwischen Tages- und Nachtmodus wechselt, wenn die Lichtverhältnisse den konfigurierten Schwellenwert erreichen. Mit dieser Funktion kann wirksam verhindert werden, dass bei kurzfristigen Änderungen der Lichtverhältnisse zwischen Tages- und Nachtmodus gewechselt wird. D->N (AGC): Legen Sie einen Schwellenwert für den Wechsel

zwischen Tages- und Nachtmodus im Bereich von 0 bis 100 fest. N->D (AGC): Legen Sie einen Schwellenwert für den Wechsel zwischen Nacht- und Tagesmodus im Bereich von 0 bis 100 fest.

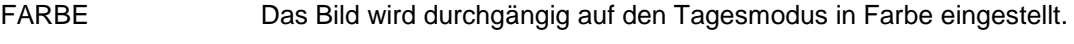

S/W Das Bild wird durchgängig auf den Nachtmodus in schwarzweiß eingestellt. Die IR-LED leuchtet, wenn die Lichtverhältnisse schlecht sind.

EXT Das Bild wechselt entsprechend den Lichtverhältnissen automatisch von Farbe zu Schwarzweiß bzw. von Schwarzweiß zu Farbe.

AUSLÖSER Diese Option ist nur für die Kameras TVB-2406/4406 verfügbar. Wählen Sie Aktivieren/Deaktivieren aus, um die IR-LED ein- bzwauszuschalten.

Mit der Rauschminderung (Noise Reduction) wird das Rauschen insbesondere bei schwachem Licht reduziert und die Bildqualität verbessert.

Wählen Sie im Menü "NR" die folgenden Optionen aus:

2D NR Wählen Sie ON/OFF aus, um die Funktion zu aktiveren/deaktivieren. Das Rauschen wird in einem Einzelbild reduziert, um nachts ein klareres Bild zu erhalten.

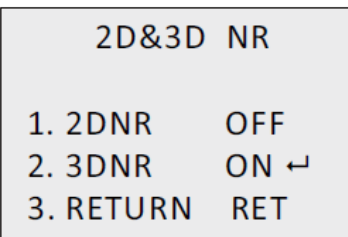

3D NR Mit dieser Funktion wird die Rauschminderung zwischen zwei Einzelbildern anstatt nur in einem verarbeitet. Dadurch kann das Bildrauschen besonders im Nachtmodus verringert werden. Diese Funktion wird jedoch nicht für bewegte Objekte empfohlen.

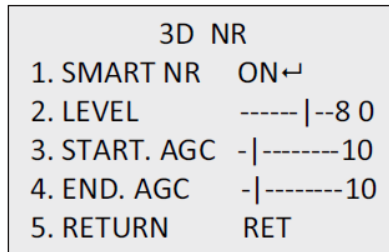

SMART NR: Legen Sie SMART NR auf ON/OFF fest, um die Funktion zu aktivieren/deaktivieren. Aktivieren Sie 3D SMART NR, um die Oberfläche "3D Smart NR" aufzurufen und die Empfindlichkeitsstufe anzupassen. Die Empfindlichkeitsstufe liegt im Bereich von 0 bis 100.

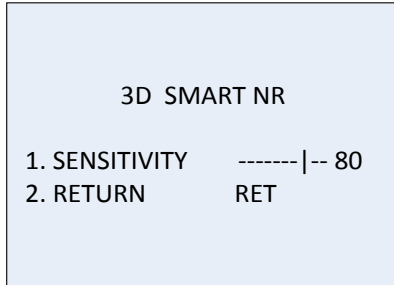

START AGC: Mit der automatischen Verstärkungsregelung (Automatic Gain Control) wird die Empfindlichkeit der Kamera bei schlechten Lichtverhältnissen automatisch angepasst. Legen Sie einen Schwellenwert für die Aktivierung der automatischen Verstärkungsregelung fest.

END AGC: Legen Sie einen Schwellenwert für die Deaktivierung der automatischen Verstärkungsregelung fest.

14 TruVision HD-TVI 1080P-Kamera – Konfigurationshandbuch

#### **Spezialeinstellungen**

Verwenden Sie dieses Menü zum Konfigurieren von Kameraname, digitalen Effekteinstellungen für das Bild, Bewegungserkennung, Maske zum Schutz der Privatsphäre, Korrektur fehlerhafter Pixel sowie zum Überprüfen der Kameraversion.

Wählen Sie im Menü "Spezialeinstellungen" die folgenden Optionen aus:

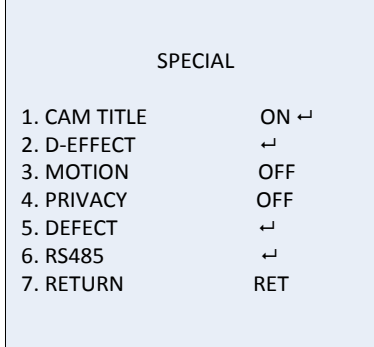

KAMERANAME Rufen Sie mit dieser Funktion die Bearbeitungsoberfläche zum Festlegen des Kameranamens auf. Es können maximal 15 Zeichen eingegeben werden.

> ON: Anzeige und Eingabe des Kameranamens. OFF: Der Kameraname wird nicht angezeigt.

```
CAM TITLE
    0 1 2 3 4 5 6 7 8 9
A B C D E F G H I J K
 L M N O P Q R S T U V
W X Y Z \blacktriangleright \rightarrow \leftarrow \uparrow \downarrow ()
  ^{-} - _{-} = / = & : ~,.
 \leftarrow \rightarrow CLR POS END
C A M E R A 0 1
```
D-EFFECT Verwenden Sie dieses Menü zum Einfrieren und Spiegeln des Bilds, zum Festlegen des digitalen Zooms sowie zum Erstellen eines Negativbilds.

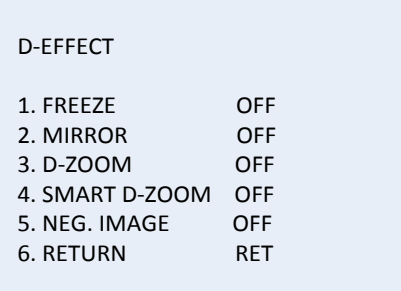

EINFRIEREN: Bei Auswahl von ON wird das Bild eingefroren, wenn die Funktion aktiviert ist.

**Hinweis:**Die Spiegelfunktion wird bei Aktivierung von EINFRIEREN deaktiviert.

SPIEGELUNG: Das Bild wird gespiegelt und umgekehrt angezeigt. Wählen Sie OFF, SPIEGELUNG, V-FLIP oder ROTATION aus.

OFF: Die Funktion ist deaktiviert.

SPIEGELUNG: Das Bild wird horizontal um 180° gedreht.

V-FLIP: Das Bild wird vertikal um 180° gedreht.

ROTATION: Das Bild wird horizontal und vertikal um 180° gedreht.

D-ZOOM: Legen Sie den digitalen Zoom auf ON fest, um das Bild zu vergrößern, indem Pixel durch Interpolation erzeugt werden.

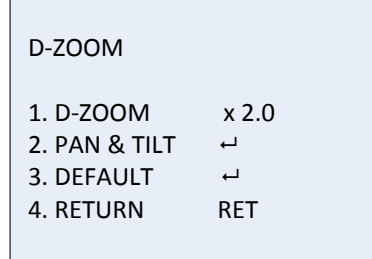

D-ZOOM: Legen Sie den Zoomfaktor auf einen Wert zwischen 2 und 62 fest.

DREHEN UND SCHWENKEN: Definieren Sie den Zoombereich in den Menüs für DREHEN UND SCHWENKEN.

STANDARD: Bei Auswahl dieser Option wird D-ZOOM auf die Standardeinstellungen zurückgesetzt.

SMART D-ZOOM: Wenn die Funktion aktiviert ist, wird das Bild des erkannten beweglichen Objekts im vordefinierten Bereich vergrößert. Bereich, Empfindlichkeit und Zoomfaktor sind für D-ZOOM konfigurierbar.

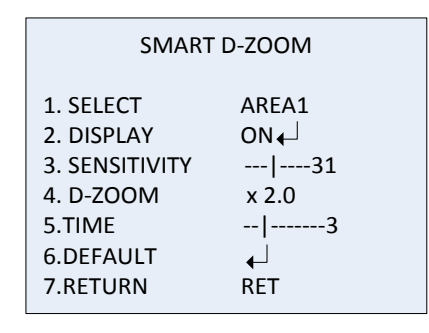

**Hinweis:** D-ZOOM und SMART D-ZOOM können nicht gleichzeitig aktiv sein.

Bis zu zwei Bereiche können für eine Kamera festgelegt werden. Bewegen Sie den Cursor zur Auswahl des Bereichs nach oben/unten.

NEG. BILD: Negativbild. Wählen Sie ON, um helle und dunkle Bereiche des Bilds umzukehren.

**Hinweis**: Wenn WDR aktiviert ist, können D-ZOOM und SMART D-ZOOM nicht konfiguriert werden.

BEWEGUNG Legen Sie die Einstellungen zum Erkennen von Bewegungen und Auslösen eines Alarms fest.

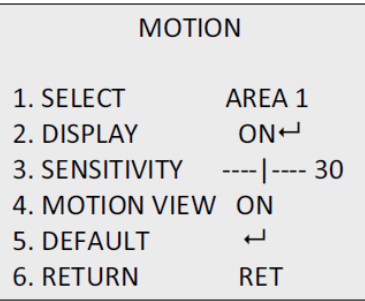

AUSWAHL: Wählen Sie die Bereichszahl für BEWEGUNG aus.

ANZEIGE: Wählen Sie ON aus, um die Position und Größe des Erkennungsbereichs für Bewegungen zu definieren.

EMPFINDLICHKEIT: Legen Sie den Wert gemäß der Umgebung fest. Mögliche Werte liegen im Bereich 0 bis 60. Je höher der Wert, desto höher ist die Empfindlichkeitsstufe zum Auslösen des Alarms.

**Hinweis:** Bewegungen von Baumzweigen, Regentropfen und Schneeflocken oder blinkende Lichter im definierten Bereich können Fehlalarme auslösen. Passen Sie in solchen Fällen den Wert für die Empfindlichkeit an.

BEWEGUNGSANZEIGE: Aktivieren Sie diese Funktion, um ein flimmerndes rot-transparentes Mosaik im Erkennungsbereich anzuzeigen, wenn eine Bewegung erkannt wird. Mit OFF wird die Funktion deaktiviert.

STANDARD: Bei Auswahl dieser Option werden die Standardeinstellungen wiederhergestellt.

PRIVATSPHÄRE Mit Masken zum Schutz der Privatsphäre können Sie sensible Bereiche (z. B. Fenster in der Nachbarschaft) verbergen, damit diese nicht auf dem Monitor und in der Videoaufzeichnung angezeigt werden. Es können bis zu acht Privatsphärebereiche konfiguriert werden.

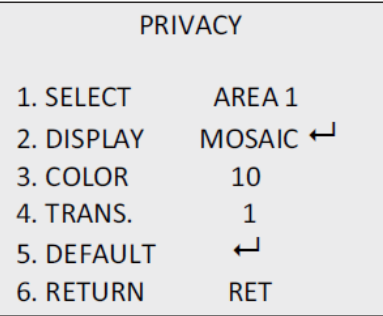

AUSWAHL: Wählen Sie einen Privatsphärebereich aus.

ANZEIGE: Legen Sie den Status auf INV, MOSAIK, FARBE oder OFF fest.

INV. (nicht sichtbar): Konvertieren Sie den definierten Bereich in das entsprechende Negativbild. Helle Bereiche werden in dunkle und dunkle Bereiche in helle geändert. Farben werden in ihre Komplementärfarben geändert.

MOSAIK: Maskieren Sie den definierten Bereich mit einem flimmernden Mosaik.

FARBE: Maskieren Sie den definierten Bereich mit ausgewählten Farben.

Drücken Sie auf die Richtungstasten, um das Menü aufzurufen und die Position und Größe des Privatsphärebereichs zu definieren.

FARBE: Wählen Sie die Farbe des Bereichs aus. Es stehen 16 Farben zur Auswahl. Diese sind nur verfügbar, wenn ANZEIGE auf FARBE festgelegt wird.

TRANS.: Wählen Sie für den Privatsphärebereich eine Transparenz zwischen 0 und 3 aus. Diese sind nur verfügbar, wenn ANZEIGE auf FARBE festgelegt wird.

STANDARD: Bei Auswahl dieser Option werden die Standardeinstellungen wiederhergestellt.

FEHLER In einem CCD oder CMOS-Bildsensor können defekte Pixel vorhanden sein, die das Licht nicht richtig erfassen. Verwenden Sie diese Funktion, um defekte Pixel mit dem Bildsignalprozessor zu korrigieren.

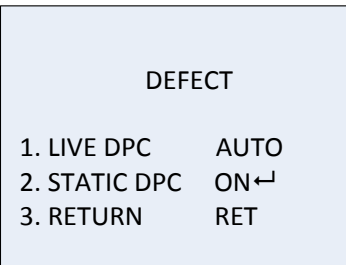

LIVE DPC: Digital Pixel Correction.

Defekte Pixel werden während des Kamerabetriebs erkannt und korrigiert.

AUTO: Defekte Pixel werden automatisch erkannt und repariert.

ON: Reparieren Sie defekte Pixel. Der Wert ist von 0 bis 255 konfigurierbar. Wählen Sie einen höheren Wert aus, um defekte Pixel auf einfache Weise zu reparieren.

OFF: Deaktiviert die DPC-Funktion.

STATISCHE DPC: Erkennen und korrigieren Sie defekte Pixel manuell. Wählen Sie zum Sie Aktiveren/Deaktivieren ON/OFF aus.

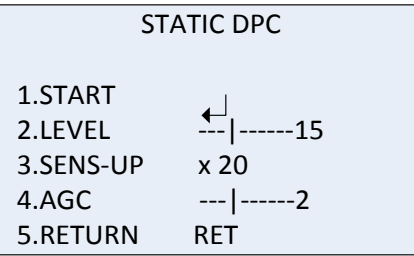

START: Beginnen Sie mit der Erkennung und Korrektur defekter Pixel.

Drücken Sie auf OK, wenn die Meldung auf dem Bildschirm angezeigt wird.

LEVEL: Der Wert für STATISCHE DPC liegt zwischen 0 und 60. Je höher der Wert, desto leichter kann der defekte Pixel korrigiert werden.

Einige defekte Pixel werden vom System möglicherweise nicht erkannt. Stellen Sie SENS-UP in diesem Fall auf X2, X4, X6, X8, X10, X15, X20, X25 oder X30 ein, um defekte Pixel aufzuhellen, damit sie vom System leichter erkannt werden. Legen Sie die AGC-Stufe auf einen Wert zwischen 0 und 8 fest.

RS-485 Legen Sie die RS-485-Parameter wie Kamera-ID, ID-Anzeigestatus und Baud-Rate (2400/4800/9600/19200/38400) fest.

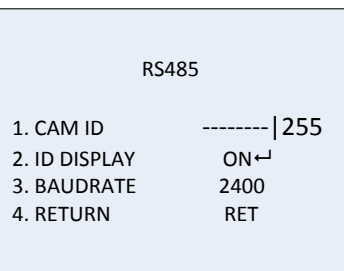

**Hinweis:**Nur die Kameras TVC-2401/4401 verfügen über einen RS-485-Anschluss und ein RS-485-Menü.

#### HEATCTRL Wärmeregelung.

Stellen Sie den Heizungsmodus auf ON, OFF oder AUTO ein. OFF: Die Heizung ist deaktiviert. AUTO: Die Heizung wird eingeschaltet, wenn die Temperatur unter -10 °C fällt. Wenn die Temperatur auf -5 °C ansteigt, wird sie wieder ausgeschaltet. ON: Die Heizung wird eingeschaltet, wenn die Temperatur unter - 40 °C fällt. Wenn die Temperatur über -40 °C ansteigt, wird sie wieder ausgeschaltet. **Hinweis**: Nur die Kameras TVB-2406/4406 bieten diese Funktion.

#### **Einstellungen**

Verwenden Sie dieses Menü zum Konfigurieren von Schärfe, Monitoreinstellungen, OSD-Einstellungen, Objektivschattenausgleich sowie zum Ändern des Videoausgabestandards usw. Bewegen Sie den Cursor auf EINSTELLUNGEN, und drücken Sie auf OK, um das Menü aufzurufen.

Wählen Sie im Menü "Einstellungen" die folgenden Optionen aus:

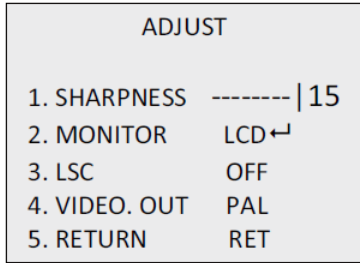

BILDSCHÄRFE Legen Sie einen Wert zwischen 0 und 15 fest. Je höher der Wert, desto klarer und schärfer wird das Bild angezeigt.

MONITOR Wählen Sie CRT oder LCD aus.

CRT: Legen Sie den Schwarzwert [-30 bis +30], die Blauverstärkung [-50 bis +50] und die Rotverstärkung [-50 bis +50] fest.

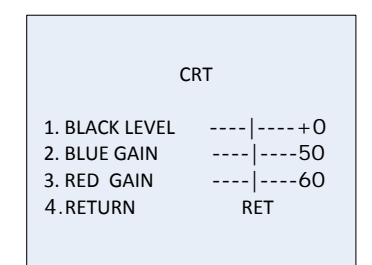

LCD: Legen Sie den Gamma-Wert, die Blauverstärkung [0 bis 100] und die Rotverstärkung [0 bis 100] fest.

Gamma ist der Name einer nichtlinearen Verknüpfung zum Codieren und Decodieren von Luminanz- und Tristimuluswerten in Video- oder Standbildsystemen. Die Optionen sind: USER +Y, USER, AUTO, 1,00, 0,95, 0,90, 0,85, 0,80, 0,75, 0,70, 0,65, 0,60, 0,55, 0,50 und 0,45 sind auswählbar.

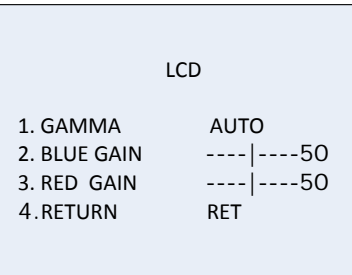

LSC Objektivschattenkorrektur (Lens Shading Correction). Hiermit werden Bildschatten in den Ecken eines Bilds korrigiert. Wählen Sie zum Sie Aktiveren/Deaktivieren ON/OFF aus. VIDEO OUT Wählen Sie die Videoausgabe aus (PAL oder NTSC).

#### **Reset**

Setzt alle Werte auf die Standardeinstellungen zurück.

**Exit**

Drücken Sie **OK**, um das Menü zu verlassen.